#### SUBMITTING AN APPLICATION FOR BENEFITS

• Go to Apply for Benefits

# • Select Start Application

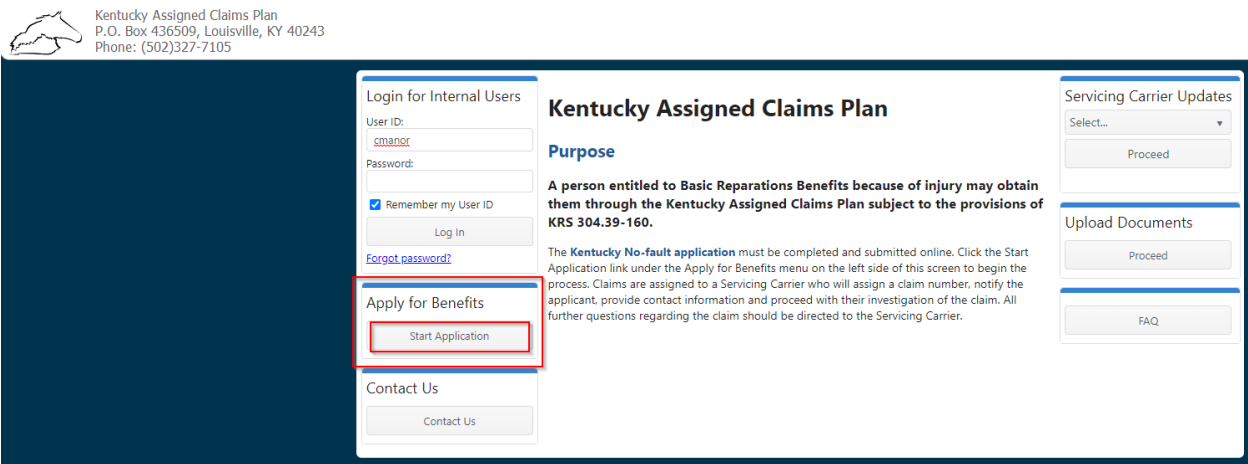

Once you select Start Application, the application form is ready to complete. Please note, all **Highlighted Fields** are a requirement.

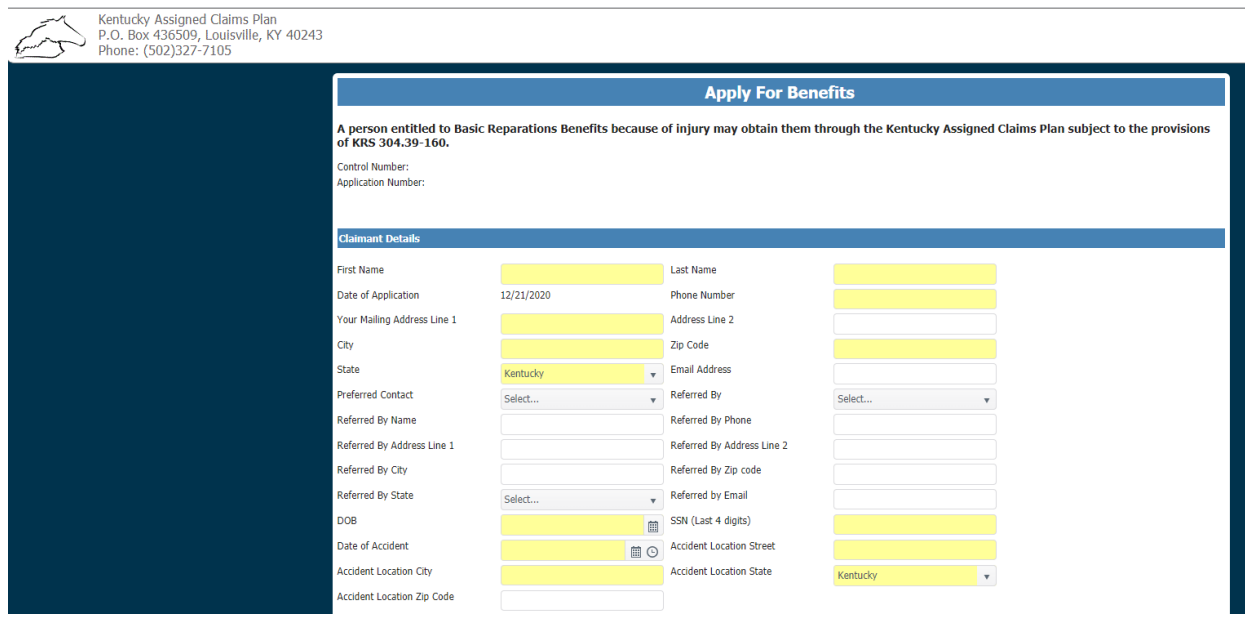

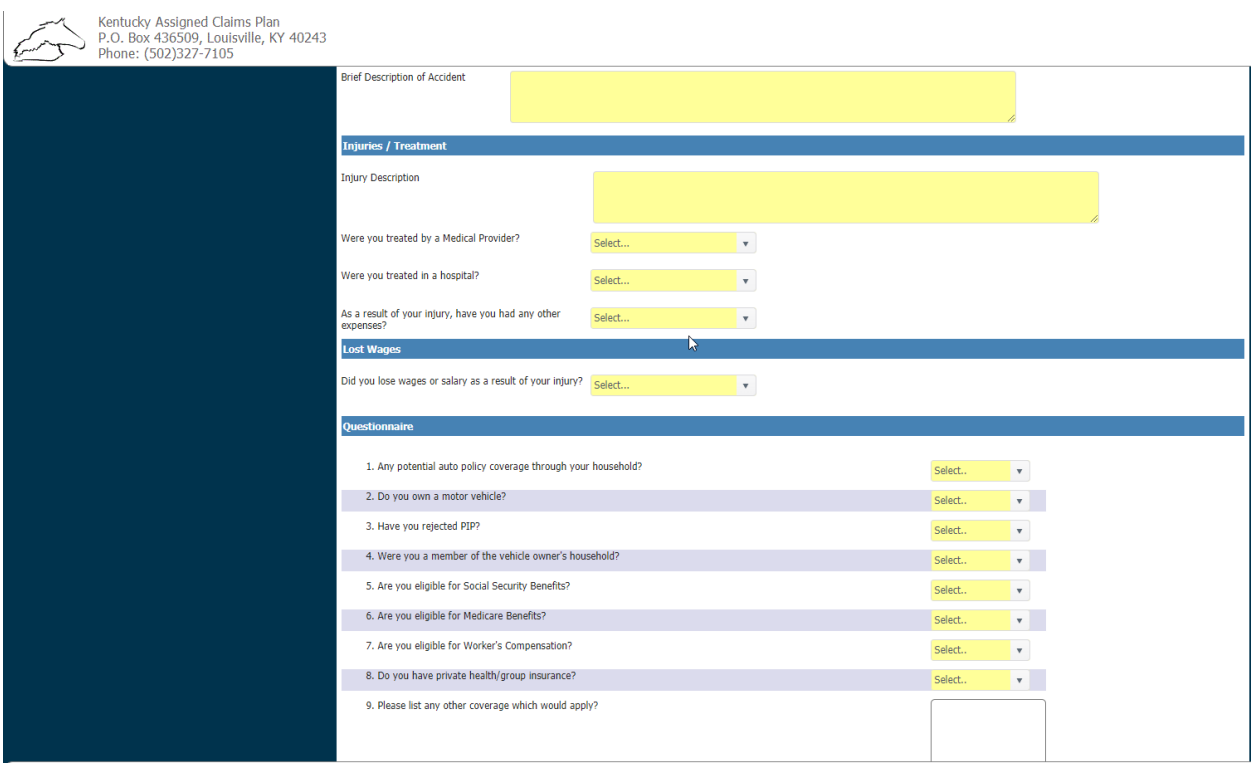

In the sections labeled "Injuries" & "Questionaire" please choose from the drop down menu. If you select No, you may proceed to the next question. If you choose Yes, you may be asked an additional question. For example:

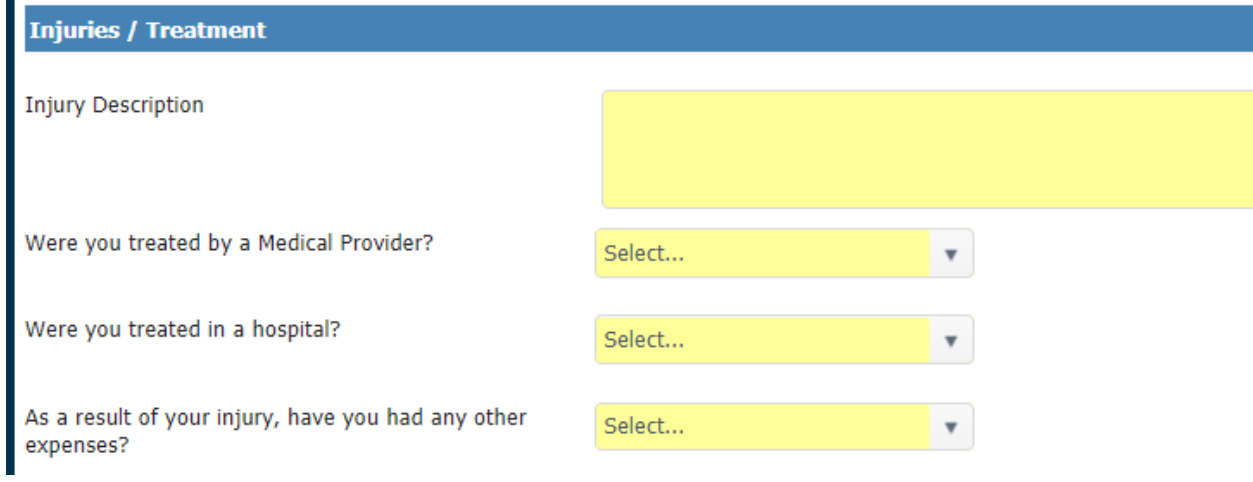

The first question asks if you were treated by a Medical Provider? If you answer YES to this question, an additional box will pop up and asks for the following:

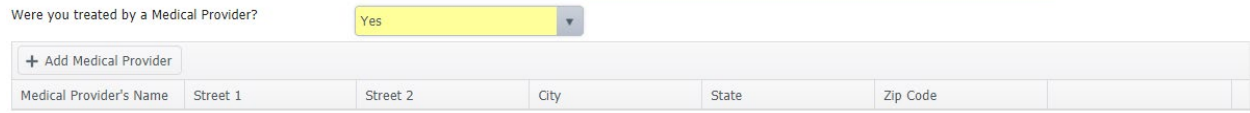

The next step is to select "+ Add Medical Provider."

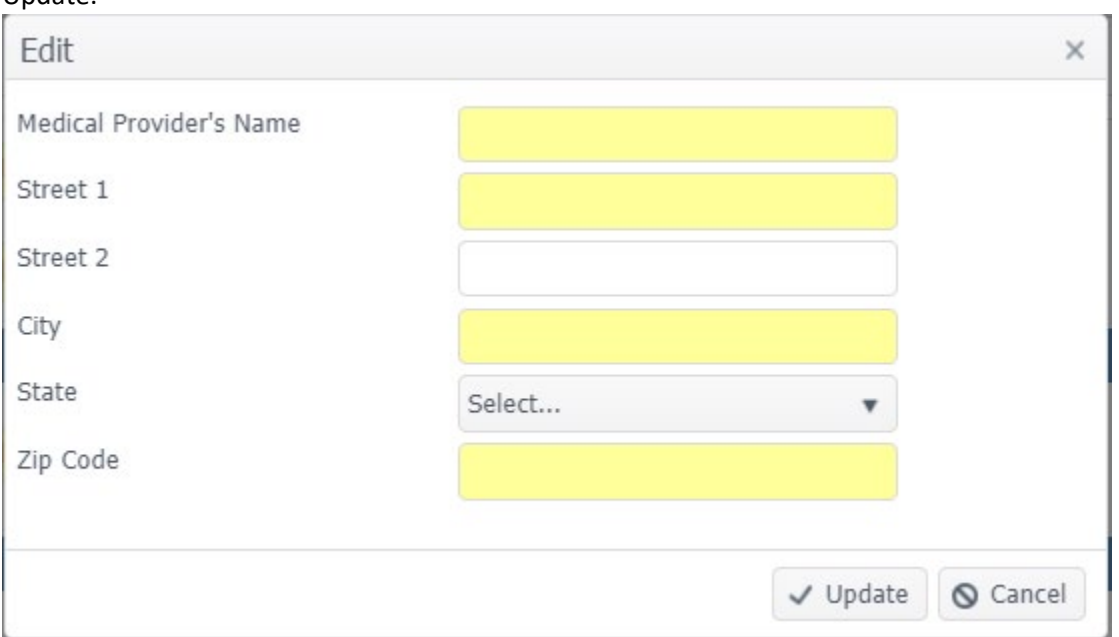

Once you select + Add Medical Provider, you will see a box to enter the information and click Update.

Additional information may be requested throughout the remainder of the application. Once you have completed all the questions, please type in the Captcha and click Submit.

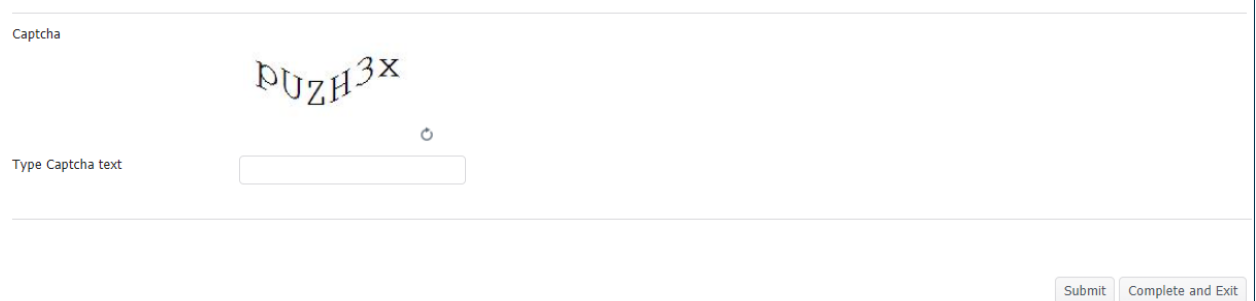

Once you click submit, you will see the following box if you do not enter an email address in the application. Your claim number will be delivered by USPS mail and will take longer to deliver.

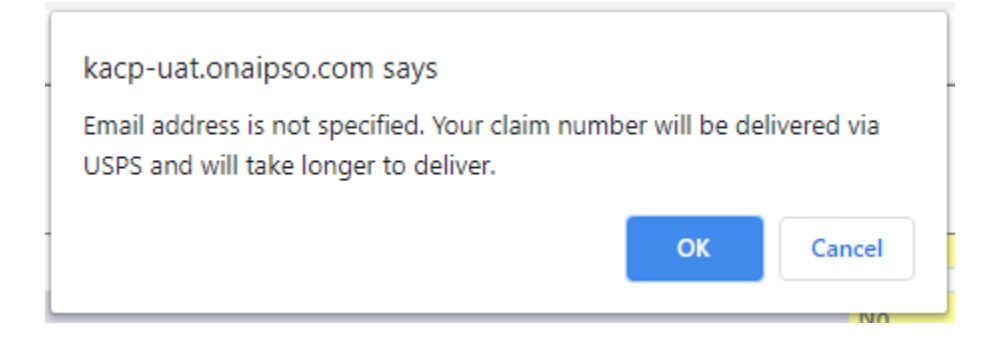

Click Ok or enter an email address to proceed. The next pop-up box will appear:

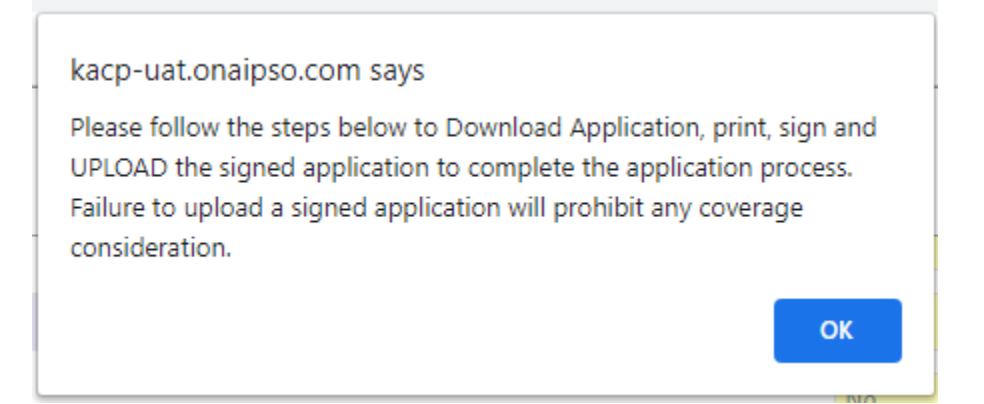

Please note, this next step is crucial for an application submittal. Click OK. You will find the next step located at the bottom of the Application:

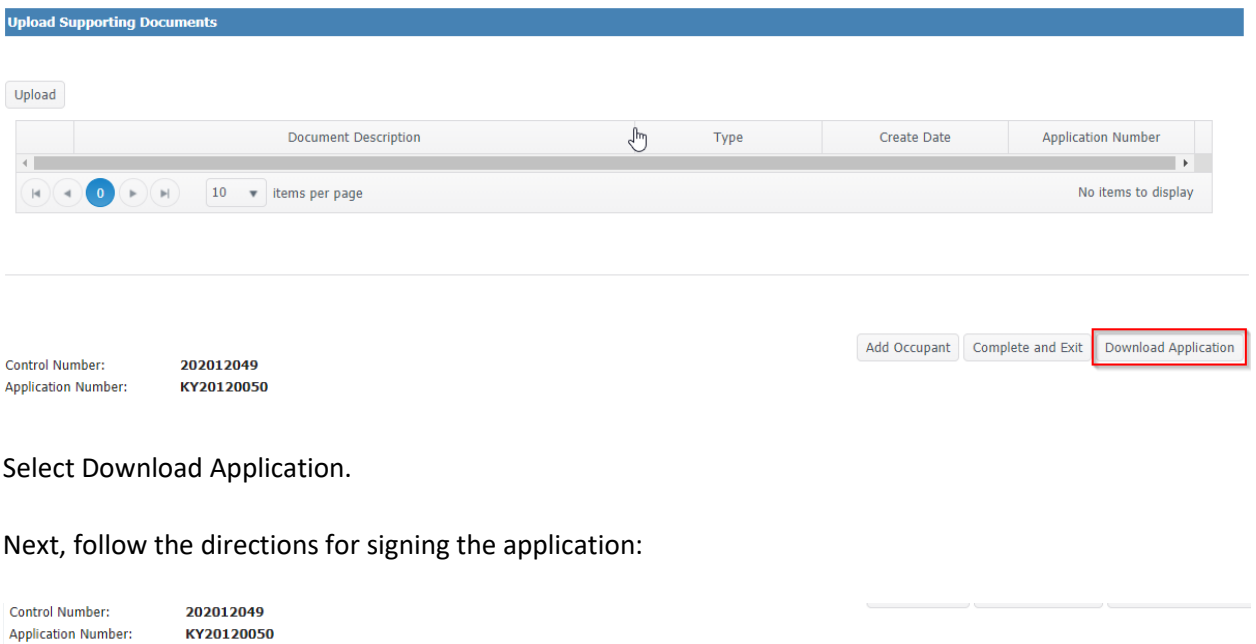

Please perform below actions to complete the submission

• Download the application pdf report using Download Application button. Print, sign and upload the signed document using Upload Documents option on the Login screen.<br>• Submit other support documents using Upload button ab

- 
- Failure to upload a signed application will prohibit any coverage consideration.

If you are having trouble downloading the document, you may need to update your browser to allow pop-ups.

Direction to allow pop-ups:

# **Chrome**:

- 1. On your computer, open **Chrome**.
- 2. At the top right, click More. Settings.
- 3. Under "Privacy and security," click Site settings.
- 4. Click **Pop**–**ups** and redirects.
- 5. At the top, turn the setting to Allowed or Blocked.

## **Microsoft Edge:**

- 1. Click the **Settings** and more… button.
- 2. Click **Settings**.
- 3. Click Privacy & security.
- 4. Scroll down to Security.
- 5. Click the **Block pop-ups** switch to toggle it between **Off** and On.
	- 1. Note: **Set** this option to **Off** to **disable** the **pop-up blocker** or On to **enable** it.

### **Microsoft Internet Explorer 10/11 (Windows 7/8)**

- 1. Open **Internet Explorer**.
- 2. From the Tools menu, select **Pop**–**up Blocker** → **Pop**–**up Blocker** Settings. The **Pop**–**up Blocker** Settings dialog box opens.
- 3. Click Add. The selected website is added to the list of Allowed sites.
- 4. Click Close to close the **Pop**–**up Blocker** Settings dialog box.

Once the Application has been signed, click on Upload.

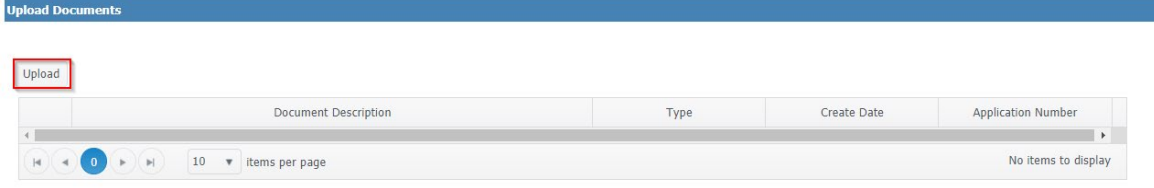

#### Next Pop-Up:

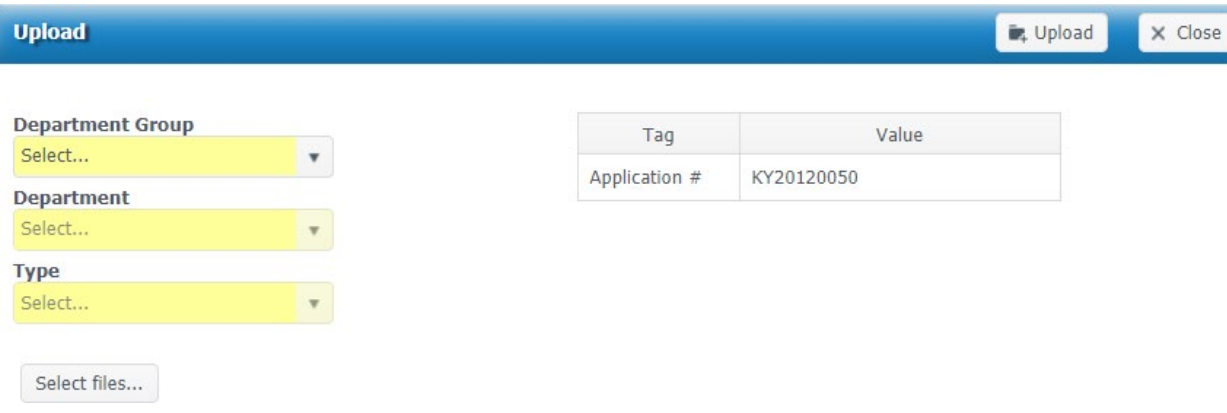

Choose "Claims" as the Department Group, the Department will default to "Claims."

In the **Type** Drop down, you will choose "Signed Application."

**Upload De** Upload X Close **Department Group** Value Tag Claims  $\overline{\mathbf v}$ KY20120050 Application # **Department** Claims  $\overline{\mathbf v}$ **Type Signed Application**  $\boldsymbol{\mathrm{v}}$ Select files... Name Description  $\times$ Harrison.pdf Harrison.pdf

Select Files: Choose your document.

Select Upload. Complete and Exit. Your Application has been submitted.